# **CRUZPAY: BIWEEKLY STUDENT AND HOURLY ACADEMIC EMPLOYEE QUICK START GUIDE**

 $\mathbb{Z}$ 

ŵ

ŵ

#### **LOGGING INTO CRUZPAY**

- 1. Go to [http://cruzpay.ucsc.edu.](http://cruzpay.ucsc.edu/)
- Launch 2. Click the **Launch CruzPay** button.
- 3. Enter your CruzID (this is the part of your UCSC email address before the '@' sign) and CruzID Gold password.
- 4. Click **Login** or press Enter.

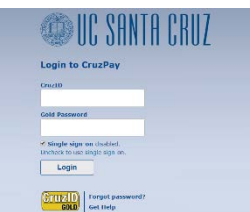

#### **ENTERING YOUR TIME**

- 1. After successful login, you will be directed to the Home screen. (C) Personal Click on **Enter My Hours** in the Personal Menu.
- 2. If you have more than one student and/or hourly academic job, you will be asked to **Choose an Assignment**.

**Choose an Assignment** 

SOAR Operations Coordinator 10

- 80 . Peer Advisor: STudent Organization
- 3. The system will display the first, unprocessed timesheet when you enter. Click the **Pay Period** arrows to select the appropriate pay period.

## *Be careful to enter hours on the correct timesheet!*

Enter My Hours

**View My Reports** 

View Past Assignments

*Users have one timesheet for each assignment in each pay period – mistakes will cause your timesheet to be rejected; and may delay payment.*

#### 06/05/2016 - 06/18/2016 篇

4. Student/hourly employees should enter time worked and leave taken to the nearest quarter hour. The default pay code for a student/hourly employee is **Regular Hours**.

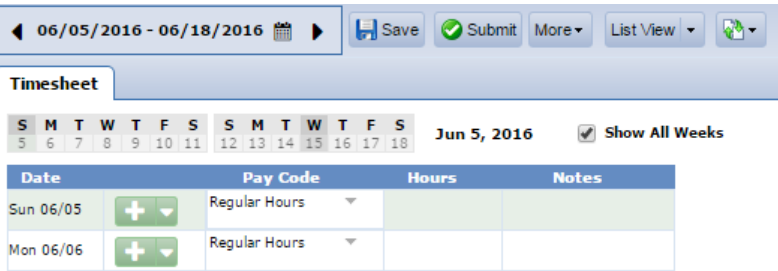

## **INSERTING/ DELETING A ROW**

- 1. For each different pay code used in the same week you will need to add an additional row.
- 2. Click the green symbol for the appropriate week and a new row will appear below the existing row.
- 3. Click the **Pay Code** drop down menu, select a pay code and enter time in the new row.
- 4. To delete a row click the arrow next to the green  $\overline{+}$  symbol and select  $\overline{ }$  pelete Row symbol.
- 5. Select **Yes** to delete.

## **SAVING YOUR TIMESHEET**

Anytime you enter or change information on your timesheet, you need to click the **button**.

# **MOVING TO A DIFFERENT TIMESHEET (FOR ANOTHER JOB/ASSIGNMENT)**

Once a timesheet is saved, you can move to another timesheet by clicking the  $\mathbb{R}^3$  button at the top of the timesheet for a drop-down list of all your jobs/assignments.

## **SUBMITTING YOUR TIMESHEET**

- 1. If you have no hours to report for the pay period, please submit your timesheet to indicate to your supervisor and timekeeper that your timesheet is finalized.
- 2. In the Time Entry window click the  $\bullet$  submite button. This indicates your timesheet is ready for your supervisor's online review and approval.
- 3. Click **Submit Timesheet** when you receive the **Submit Timesheet** window.

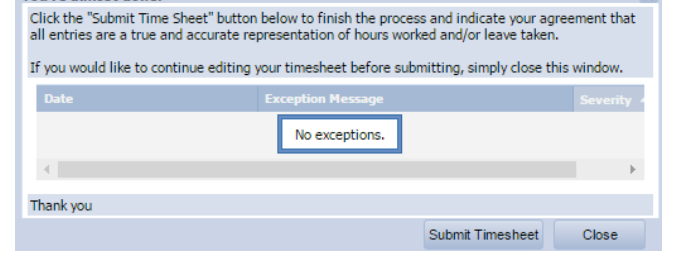

4. The process is complete when you receive the message Time sheet submitted

### **LOGGING OUT OF CRUZPAY**

- 1. Make sure to **Save** your work before logging out.
- 2. Exit the system at any time by clicking on the Log Out link at the top right of the window.

#### **NOTES**

- → Review and validate all **Exception Messages** appearing at the bottom of your timesheet. See [https://financial.ucsc.edu/Pages/CruzPay\\_Employee\\_Manual\\_BiWeekly\\_Student.aspx#exc\\_intro.](https://financial.ucsc.edu/Pages/CruzPay_Employee_Manual_BiWeekly_Student.aspx#exc_intro)
- $\rightarrow$  Do not use the standard browser navigation buttons, e.g. page back, page forward, etc.
- $\rightarrow$  For more detailed instructions and reference materials, please see the Employee Toolboxes at [https://financial.ucsc.edu/Pages/Launch\\_CruzPay\\_Toolboxes.aspx.](https://financial.ucsc.edu/Pages/Launch_CruzPay_Toolboxes.aspx)
- → Contact your **Timekeeper** for questions regarding UCSC Time Reporting policies, work study balances or payment concerns. Contact information at [https://financial.ucsc.edu/Pages/CruzPay\\_User\\_Resources.aspx#help\\_find.](https://financial.ucsc.edu/Pages/CruzPay_User_Resources.aspx#help_find)